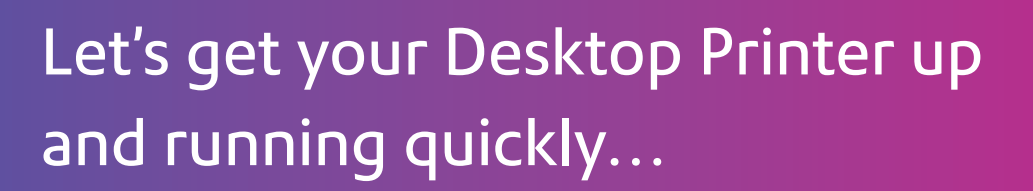

Let's first get together the things you will need:

- The box containing your Desktop Printer.
- A PC on which you have full admin rights to allow downloading and installing software, if necessary.
- 1 available USB port on your PC.

#### Continue reading below

pitney bowes (

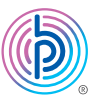

# Stand-Alone Desktop Printer

#### Read Now BEFORE you unpack your equipment

Installation Instruction USB Printer Connection

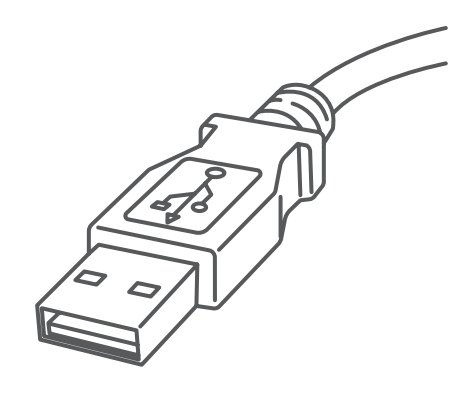

## 1. Opening the box and unpacking.

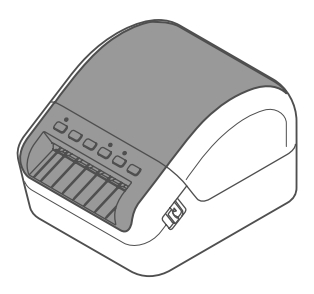

Printer

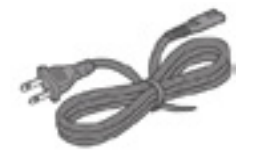

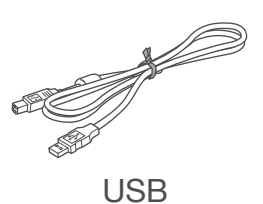

Here's a diagram and explanation of the items you should find in your box.

## 2. Connecting the printer.

Power Cord

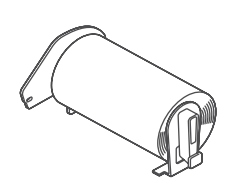

DK Starter Roll

#### Printer control panel buttons

Connect the power cord to your printer (as shown). Make sure the printer is still turned off.

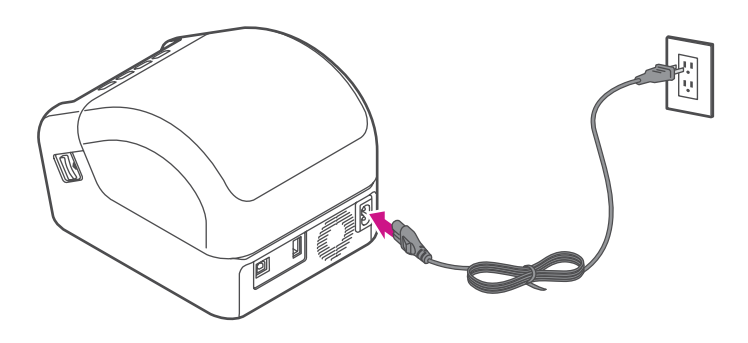

#### 3. Loading the DK roll.

1. Pull the release levers on both sides of the printer to unlock the cover, and lift the cover to open it.

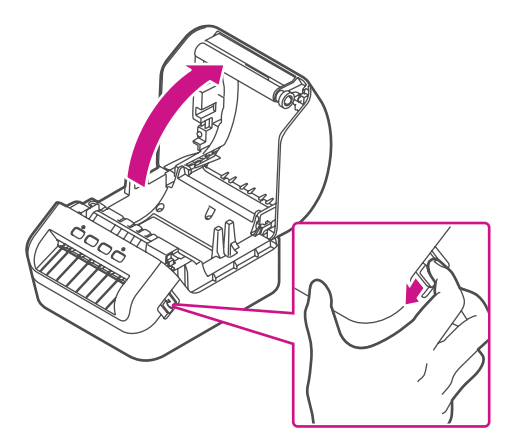

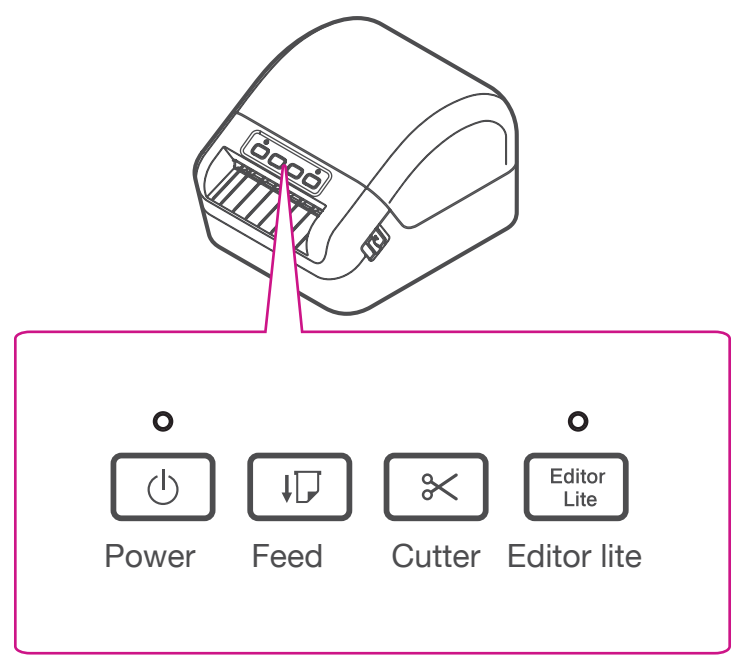

3. Place the DK roll into the guide.

Make sure the roll is inserted firmly in the guide and the stabilizer slides into the notch in the printer

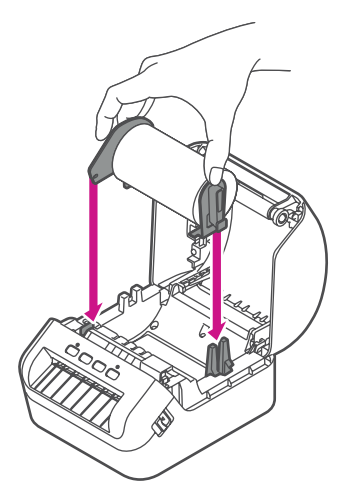

4. Thread the DK roll through the printer.

Align the edge of the DK roll with the upright edge of the output slot.

Check that the DK roll is threaded straight.

Push the first label through the output slot until the end comes out of the slot as shown.

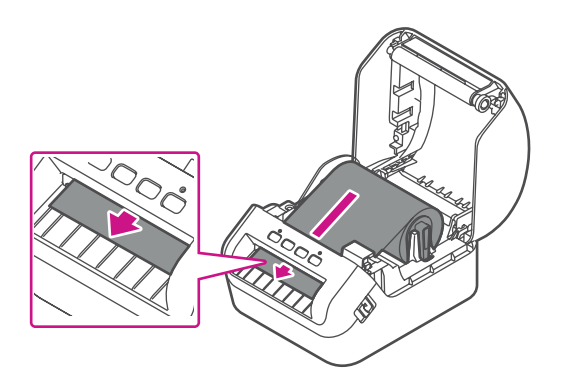

If experiencing trouble loading the label roll, try inserting from the side making sure the label is under the sensor.

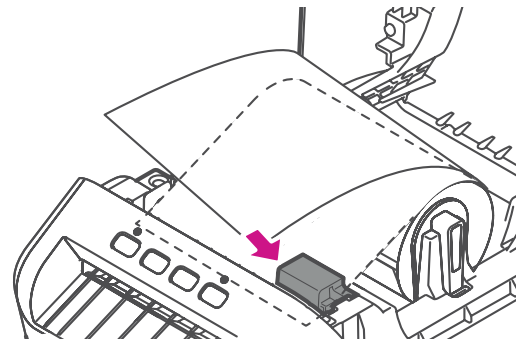

5. Close the cover.

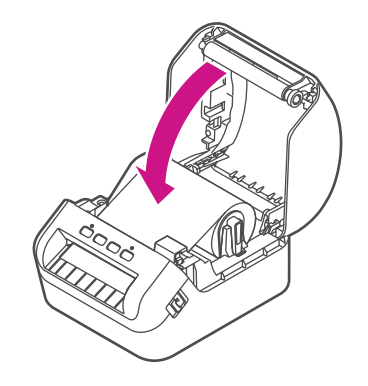

2. Remove the protective sheet from the output slot.

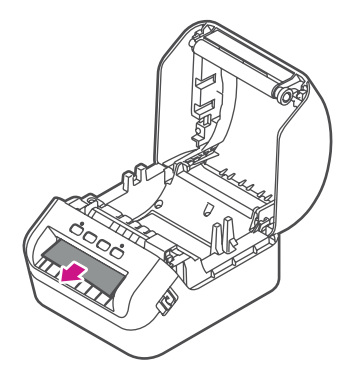

#### 6. Install QL-1100 printer drivers on a computer

#### 4. Turn power on.

Press the power button  $\circled{0}$  to turn the printer on, and check the status LED turns green.

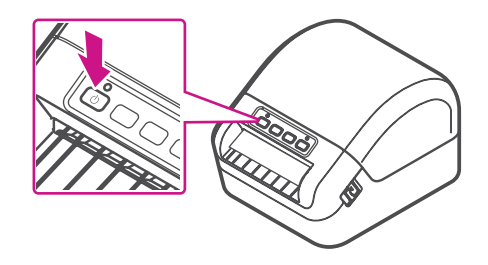

Make sure to press the feed button  $\boxed{1}$  to align the end of the DK Roll.

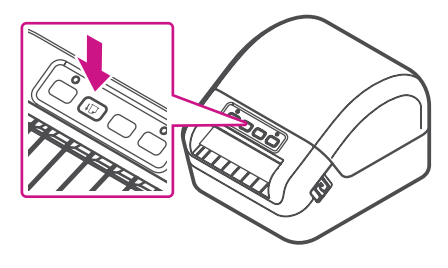

- 1. Visit URL [install.brother](http://www.brother.com/inst/en/) to download the Software/ Documentation Installer for the latest drivers, software and manuals. Accept the agreement and click Download.
- 2. Double-click the downloaded EXE file (for Windows) or DMG file (for Mac), and follow the on-screen instructions to proceed with the installation.

Note: You may need to check your downloads folder to install the downloaded file.

3. Close the dialog box when the installation is complete

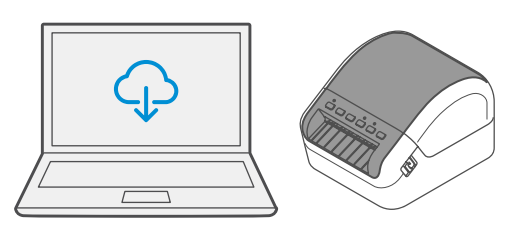

If you're still having trouble, then visit **[pitneybowes.com/ca/en/ql-1100](https://www.pitneybowes.com/ca/en/ql-1100)** and select Errors & Troubleshooting.

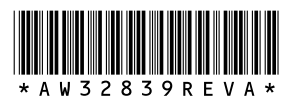

AW32839 Rev. A 12/18 ©2018 Pitney Bowes Inc. All Rights Reserved

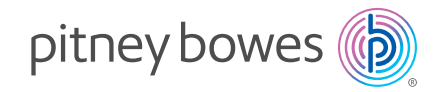

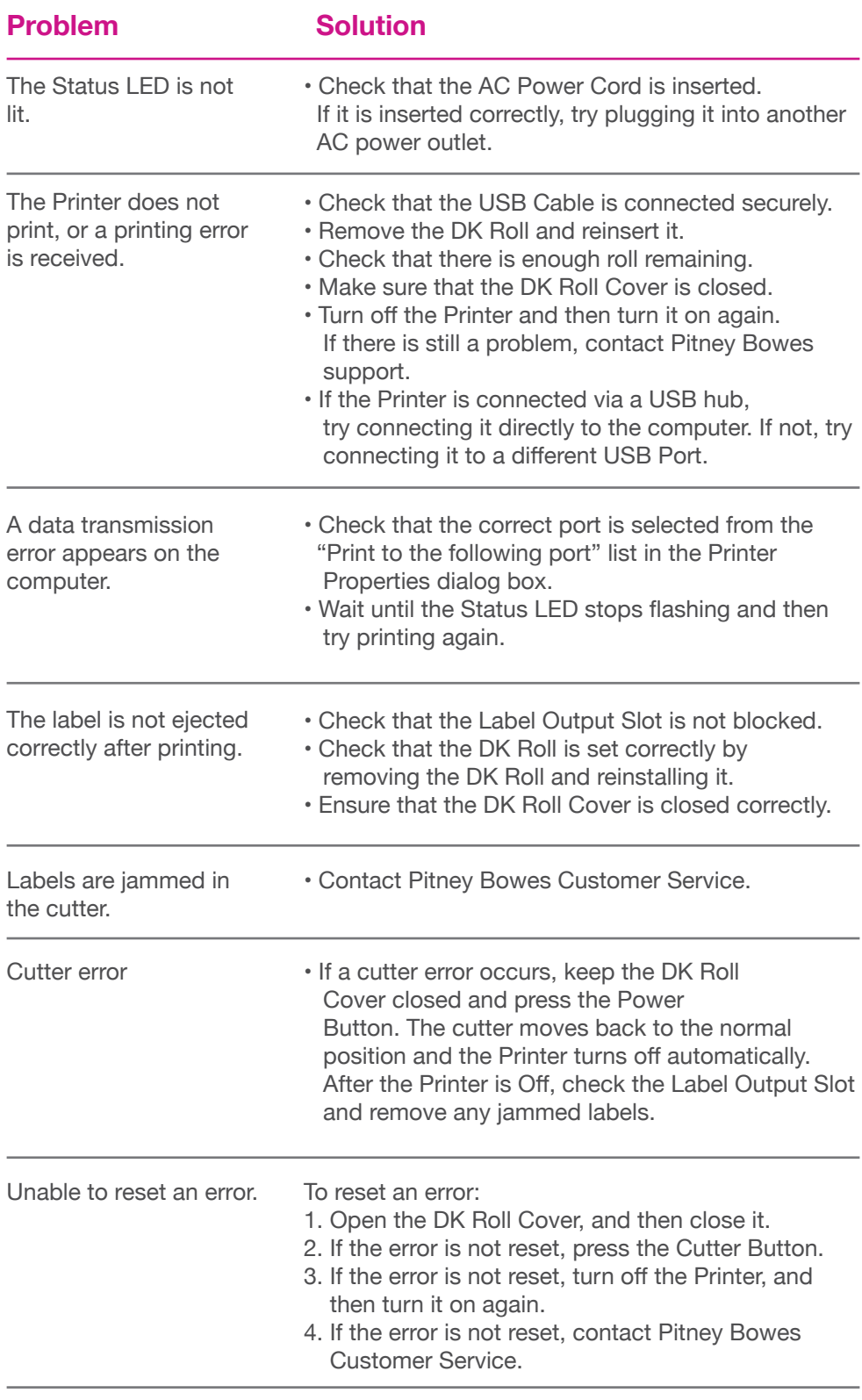

### Troubleshooting

5500 Explorer Drive Mississauga, ON L4W 5C7 [www.pitneybowes.com/](https://www.pitneybowes.com/ca/en)ca/en